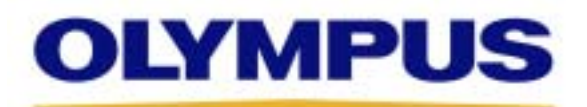

# *C-8080 Wide Zoom Firmware Update Procedure*

#### **Update Details**

- Following terms will be revised by the update:
- By taking certain type of route in camera operation, malfunction of AF or the camera not accepting any button operation occurs.
- In Exif Viewer, CAMEDIA Master and OLYMPUS Studio softwre, information of the focal length (Exif-information) in 35mm photography appears to be incorrect.

#### **System Requirements**

Before proceeding, please be sure that your computer meets the following system requirements:

- Operating systems: Pre-installed Windows 98, Windows 98SE, Windows 2000 Professional, Windows Me or Windows XP.
- Built-in USB port.

NOTE: Use of a USB hub during the update is not supported and may result in damage to the camera and the camera's firmware.

# **Before Updating Firmware…**

#### Please read carefully:

- **Please use the (optional) AC adapter or a fully charged battery for this operation.**
- **DO NOT attempt to use your digital camera or turn off the camera's power while updating the firmware.**
- Once the firmware is updated, you cannot return to previous version.
- When using Windows 2000 or XP, you must log in as the **Administrator**
- DO NOT attempt to update or connect more than one camera at a time. Each camera's firmware update must be performed separately.
- Windows 98 or 98SE users must install the camera's USB driver prior to the update. For details, please refer to the camera's manual or quick start guide.

# **Firmware Update Procedure**

#### **1. Prepare your digital camera**

Insert a fully charged battery or connect the (optional) AC adapter. **Be sure to insert a media card into the camera prior to the operation.**

**2. Download the firmware update application**

Download the appropriate firmware update software using an Internet browser such as Internet Explorer or Netscape.

#### **3. Open the firmware update application**

Double-click the firmware update application to begin. A warning message appears. Click **[Next]** to proceed with the update.

#### **4. Connect the camera to the computer**

**Before connecting the camera to the computer, please go to USB setup (select SETUP and then USB) from the MODE MENU under the top menu, and then select PC.** Connect the camera to the computer using the bundled USB cable, and confirm whether the computer recognizes the camera. From the desktop, open "My Computer" and check for the camera's removable disk icon. Click **[Next]** when finished.

Note: When using Windows XP, unplug and then reconnect the camera's USB cable before proceeding, as described in the firmware update software.

\* If you connect a camera that is not supported by this firmware update, the following message will be displayed: "The computer cannot recognize the camera, please make sure that the camera is connected to the computer correctly."

\* For more information about connecting a camera to the computer, see the instruction manual that is bundled with the camera.

#### **5. Confirm the firmware version**

In the software update window, the camera's existing firmware version and the version to be installed by the update are displayed. Click **[Next]** to proceed.

#### **6. Transfer the new firmware into your camera**

A firmware update confirmation dialog window will appear. To begin transferring the firmware, click **[Next]**.A file transfer window will be displayed during the transfer.

### **7. Update the camera's firmware**

Once the transfer has finished, the camera will automatically begin updating the firmware. Click **[Next]** to continue. A message will appear on the camera's LCD monitor when the update is complete.

Note: The update process will take approximately one minute. **DO NOT use the camera during the firmware update process.**

#### **8. Complete the update**

When the update is complete, you may disconnect the camera from the computer, and turn off the camera's power. When finished, the "Unsafe Removal of Device" message may appear on your computer Screen. If so, click **[OK]** to close this message.

\* If you want to confirm the firmware version information, please run the application again.

#### **Contact information**

If you have any questions, please access to the following URL: <http://www.olympus-global.com/en/global/contact/index.html>